In diesem Tutorial lernen Sie, wie Sie schnellstmöglich einen neuen Patienten anlegen, der Sie anruft und ihm auch Termine zu geben. Schauen Sie sich dazu auch das passende Video-Tutorial an >> [Therapie | Video-Tutorials.](#)

#### **Hinweis** Δ

Führen Sie dieses Tutorial im AMPAREX Trial aus. Sie können sich den Zugang auf die Trial-Umgebung von unserer Homepage herunterladen.

#### Schritt für Schritt

1. In unserer heutigen Situation ruft ein Patient an. Er war noch nie Patient ihrer Praxis. Im Moment seines Anrufes wissen Sie aber noch nicht, dass er noch nie ihr Patient war. Sie fragen ihn also nach dem Namen und wenn nötig lassen Sie sich den Nachnamen buchstabieren. Unser Beispielpatient heißt Anton Fischer. Den Nachnamen schreiben Sie jetzt in das Schnellsuchfeld von AMPAREX.

Hierbei fällt auf, dass im Bericht unter dem Textfeld von AMPAREX keine Vorschläge gemacht werden. Wenn AMPAREX in diesem Feld einen Namen schon kennt, dann wird er in der Schnellsuche angezeigt. Um sehen zu können, wie das Schnellsuchfeld in AMPAREX funktioniert, löschen Sie den Namen "Fischer" aus dem Feld heraus und schreiben stattdessen "Weber" hinein. Direkt zeigt mir AMPAREX mehrere Vorschläge. Wenn der Patient bereits für Behandlungen in der Praxis war, dann können Sie ihn nun einfach aus der Liste auswählen.

Tragen Sie jetzt erneut "Fischer", den Name unseres Beispielpatienten in das Schnellsuchfeld ein. In unserem Beispiel war der Patient noch nie in der Praxis und daher hat AMPAREX auch keine Vorschläge für uns. Um AMPAREX noch etwas ausführlicher suchen zu lassen, drücken wir auf das Lupe-Symbol.

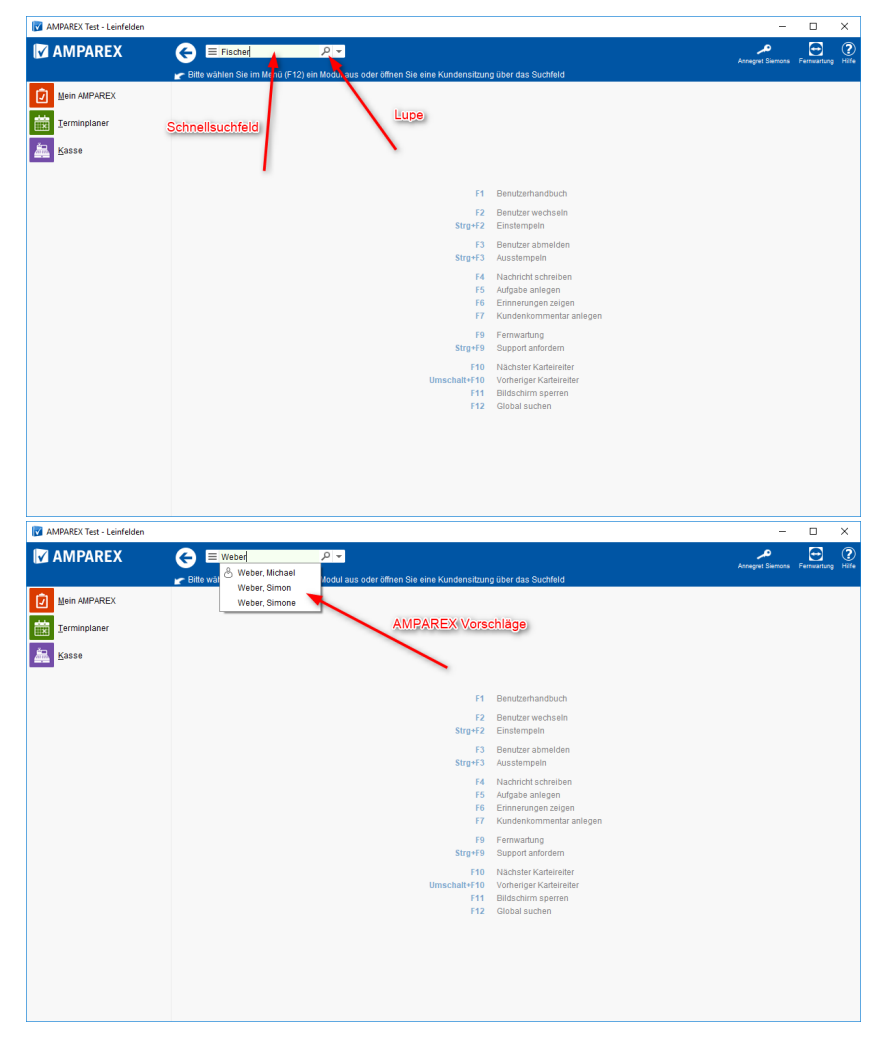

2. Da der Patient neu ist, kann er auch in der ausführlichen Suche nicht gefunden werden. Um den Kunden anzulegen, drücken Sie den "Neu anlegen" Knopf.

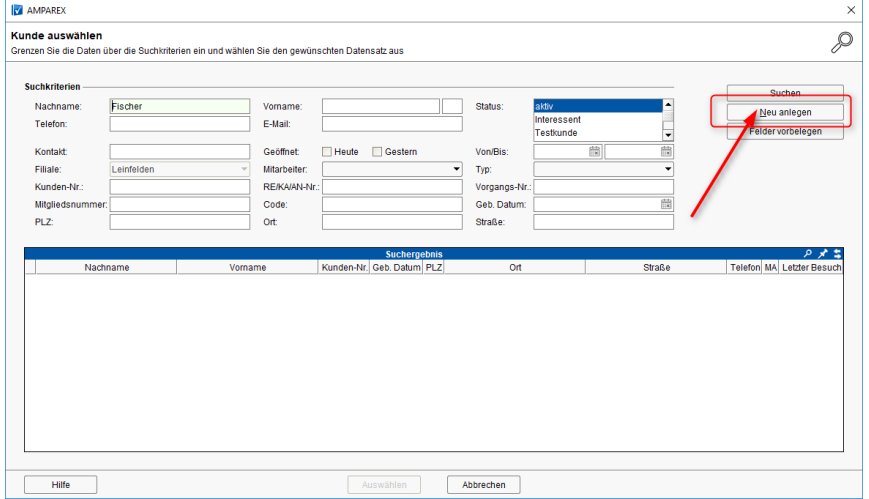

3. Jetzt öffnet sich der Dialog zur Kundenneuanlage. Der Nachname wird automatisch eingetragen, da Sie ihn bereits in der Suche geschrieben hatten. Sie wollen so schnell wie möglich durch diesen Dialog hindurch kommen, daher füllen Sie auf dem Reiter "Kunde" nur den Vornamen und die Telefonnummer aus und danach auf dem Reiter "Daten" wählen Sie seine Krankenkasse im Feld "Standard KT" aus.

In AMPAREX steht die Abkürzung "KT" übrigens für Kostenträger. Ein Kostenträger ist derjenige, der die Behandlung bezahlt. Dies kann eine Krankenkasse sein oder z. B. eine BG, aber auch einfach "privat", wenn der Patient privat versichert ist. Beim Anlegen eines Patienten tragen Sie immer den Standard Kostenträger ein, also entweder eine gesetzliche Krankenkasse oder Privat. Läuft die Behandlung über eine BG, so tragen Sie hier trotzdem die Krankenkasse ein und nicht die BG. Die BG wird später beim Patienten ergänzt. Wie das funktioniert erklären wir Ihnen in einem anderen Tutorial speziell zur BG.

Der effektivste Weg, um die Standard Krankenkasse in dieses Feld einzutragen ist es, einfach anzufangen den Namen zu tippen.

Nehmen wir an, der Patient ist bei der Techniker Krankenkasse. AMPAREX sucht dann automatisch nach möglichen Treffern. Fangen Sie an, das Wort "Techniker" in das Suchfeld einzutragen. Hier sehen Sie jetzt die Techniker Krankenkasse als Vorschlag unter dem Feld erscheinen.

So, jetzt leeren Sie mal das Feld und wir versuchen es noch mal mit einer Krankenkasse, die noch keiner ihre Patienten bisher hatte, z. B. die AOK Bamberg. Wenn Sie AOK tippen, gibt AMPAREX ihnen noch Vorschläge, umso weiter Sie tippen nehmen die Vorschläge ab bis keiner mehr übrig bleibt.

Findet AMPAREX die Krankenkasse auf diesem Wege nicht, so können Sie auf die Lupe im Eingabefeld klicken, um die erweiterte Suche zu öffnen.

In AMPAREX sind alle gesetzlichen Krankenversicherungen bereits eingetragen. Jedoch schlägt Ihnen das Programm in der Schnellsuche unter dem Feld nur Krankenkassen vor, die bereits in Ihrer Praxis verwendet wurden. Wenn Sie also wie in unserem Beispiel die AOK Bamberg noch bei keinem Patienten verwendet haben, so wird sie auch nicht automatisch angezeigt.

Durch das Entfernen des "Wird verwendet" Hakens im Suchdialog, sucht AMPAREX bei der nächsten Suche in seinem gesamten Register der Kostenträger. Durch das Drücken auf "Suchen" bringen Sie AMPAREX dazu, nochmals nach der Krankenkasse zu suchen.

Nun erscheint die AOK Bamberg in den Suchresultaten. Durch Doppelklick auf die Zeile wählen Sie die Kasse aus und tragen diese auch direkt in das "Standard KT" Feld unseres "Kunden anlegen" Dialoges ein.

Um den Kunden endgültig anzulegen, klicken Sie jetzt auf den "Anlegen" Knopf.

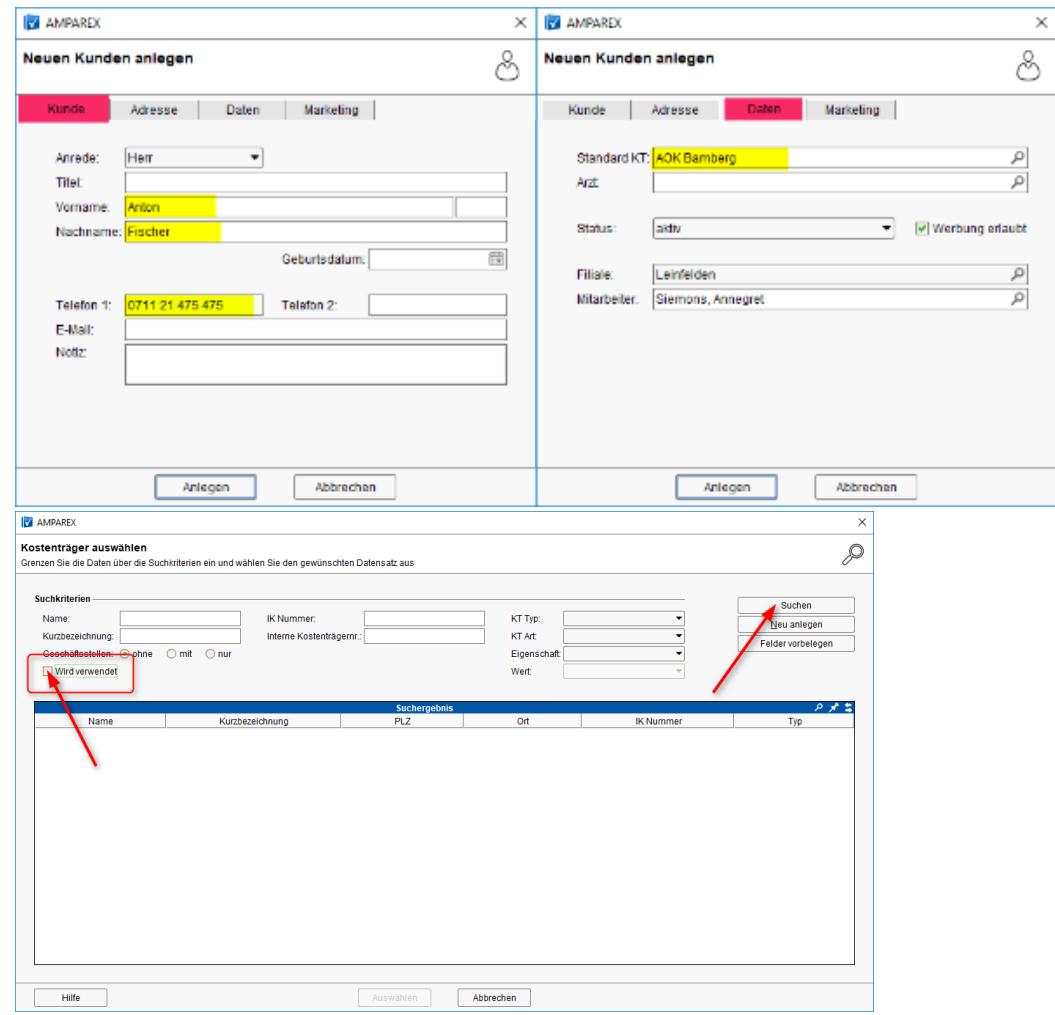

4. Jetzt öffnet sich der neu angelegte Patient. Sie klicken direkt auf den "Terminplaner" Knopf in der oberen Navigationsleiste. Dadurch springen Sie mit dem Patienten in den Terminplaner.

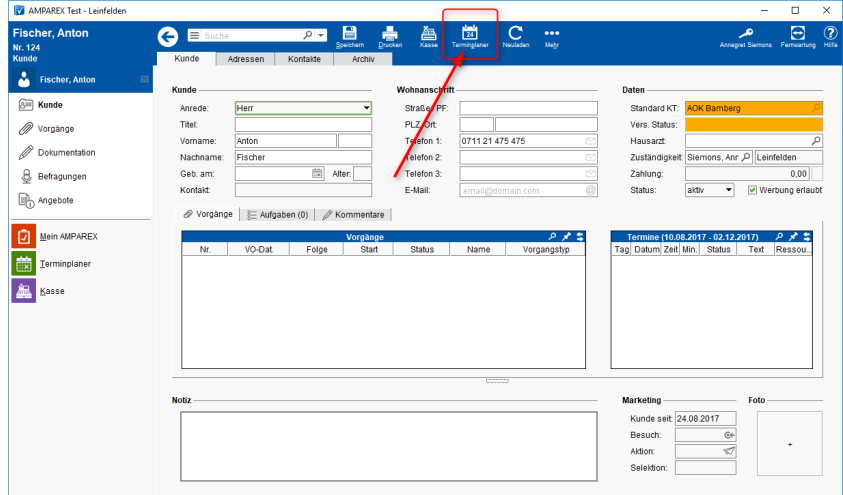

5. Sie befinden sich jetzt im Terminplaner und können direkt Termine für den Patienten vergeben.

Fragen Sie den Patienten zuerst nach den Leistungen auf dem Rezept. Ermitteln Sie dadurch die Behandlungszeit. In unserem Beispiel hat der Patient KG auf seinem Rezept stehen, was bei uns 20 Minuten Behandlungszeit sind. Als Nächstes fragen Sie den Patienten, wann er Zeit hat und schauen in ihrem Terminplaner nach einem passenden Termin. Unser Terminplaner ist jetzt recht leer, das macht das Finden eines Termins natürlich einfacher ...

6. Um einen neuen Termin für diesen Patienten im Terminplaner anzulegen, klicken Sie auf den ersten gewünschten Termin mit einem Rechtsklick.

Es öffnet sich das Kontextmenü. Sie wählen "Neu" und dann die gewünschte Behandlungsdauer aus, in unserem Beispiel "Behandlung (20 Min)".

Der Termin öffnet sich.

Hier können Sie nun sehen, dass ihr neu angelegter Patient schon im Termin vermerkt ist. Dies kommt dadurch, dass Sie den oberen Terminplaner Knopf benutzt haben und direkt mit dem Patienten in den Terminplan gewechselt sind.

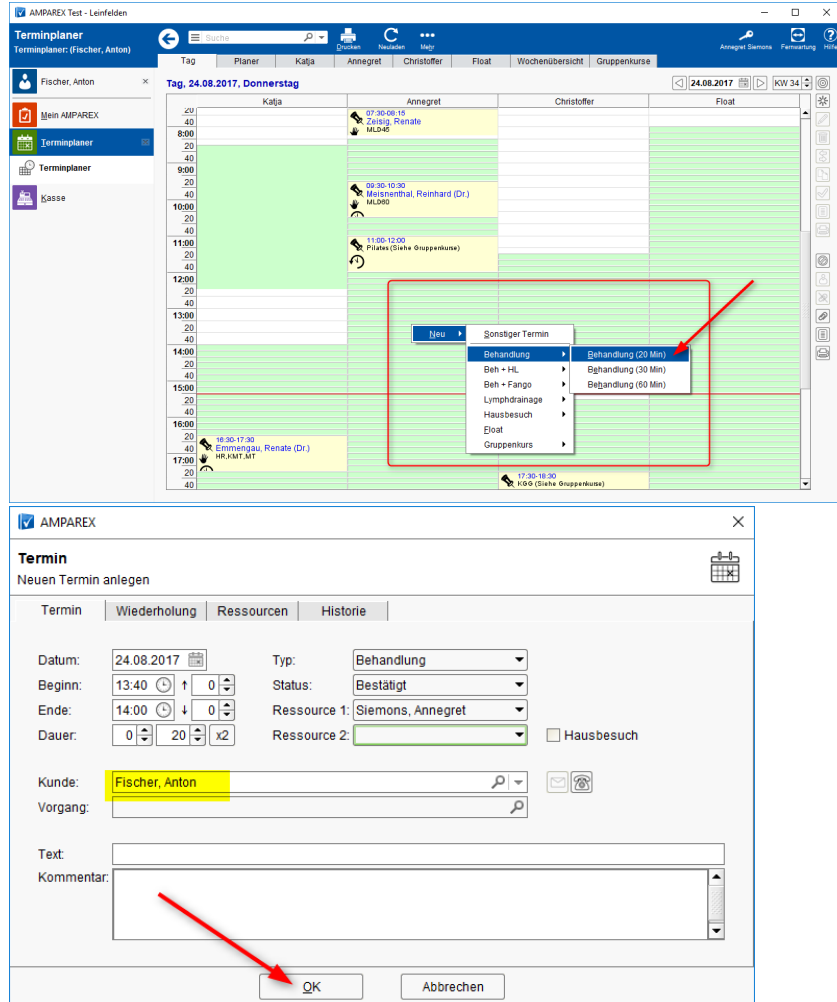

Bestätigen Sie den Termin mit "OK". Der Termin wird für den Kunden im Terminplaner eingefügt.

7. Der Patient braucht jedoch nicht nur einen Termin, sondern wir wollen ihm gleich seine 6 Termin die er auf der Verordnung hat einplanen.

Am einfachsten geht das, indem Sie den ersten Termin kopieren.

Hierfür klicken Sie auf den neu angelegten Termin des Patienten mit einem Rechtsklick.

Es öffnet sich erneut das Kontextmenü. Jetzt wählen Sie "Kopieren". Der Mauszeiger verwandelt sich in ein "Plus" Symbol.

Sie besprechen mit dem Patienten den nächsten Termin und klicken mit einem Linksklick auf die gewünschte Lücke. Sie können so oft mit links klicken, bis Sie alle Termine vergeben haben.

Der Cursor bleibt ein "Plus-Symbol" solange bis man mit der rechten Maustaste irgendwo im Terminkalender hinklickt. Dann verwandelt er sich wieder in einen "Pfeil".

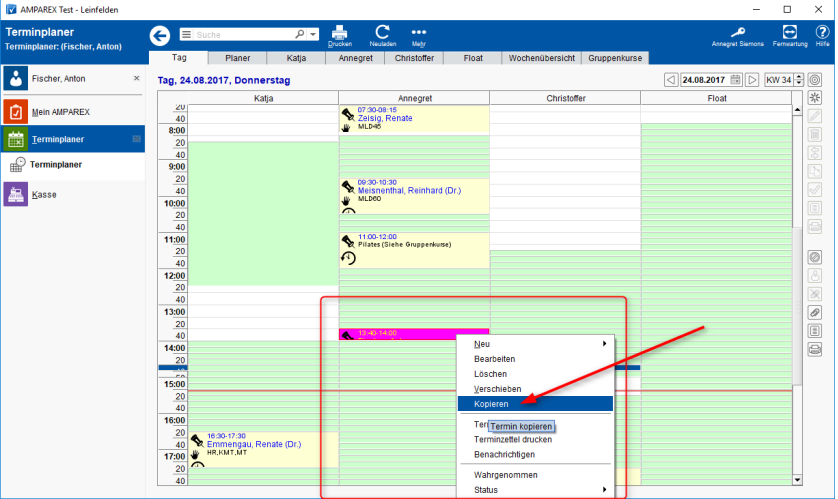

- 8. Teilen Sie dem Patienten seine Termine mit und schließen Sie den Patienten mit einem Klick auf das "X", wenn Sie diesen für weitere Eingaben nicht mehr benötigen.
- 9. Der Patient ist angelegt und hat seine Termine erhalten.

Die nächsten Schritte sind das Anlegen der Verordnung in AMPAREX, das Koppeln der Termine an die Verordnung und der erste Besuch des Patienten. Für diese Schritte haben wir jeweils eigene Tutorials für Sie gemacht.